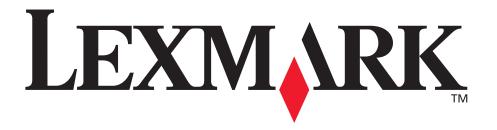

# **Z600** Series Color Jetprinter™

#### User's Guide for Mac OS 9

#### Setup troubleshooting

A checklist to find solutions to common setup problems.

#### Printer overview

Learn about the printer parts and the printer software.

# Printing ideas

How to print several projects on various types of paper.

#### Maintenance

Caring for your cartridges and ordering supplies.

#### General troubleshooting

Error messages, print quality problems, paper jams, and much more.

January 2003

#### **Edition: January 2003**

The following paragraph does not apply to any country where such provisions are inconsistent with local law: LEXMARK INTERNATIONAL, INC., PROVIDES THIS PUBLICATION "AS IS" WITHOUT WARRANTY OF ANY KIND, EITHER EXPRESS OR IMPLIED, INCLUDING, BUT NOT LIMITED TO, THE IMPLIED WARRANTIES OF MERCHANTABILITY OR FITNESS FOR A PARTICULAR PURPOSE. Some states do not allow disclaimer of express or implied warranties in certain transactions; therefore, this statement may not apply to you.

This publication could include technical inaccuracies or typographical errors. Changes are periodically made to the information herein; these changes will be incorporated in later editions. Improvements or changes in the products or the programs described may be made at any time.

Comments about this publication may be addressed to Lexmark International, Inc., Department F95/032-2, 740 West New Circle Road, Lexington, Kentucky 40550, U.S.A. In the United Kingdom and Eire, send to Lexmark International Ltd., Marketing and Services Department, Westhorpe House, Westhorpe, Marlow Bucks SL7 3RQ. Lexmark may use or distribute any of the information you supply in any way it believes appropriate without incurring any obligation to you. You can purchase additional copies of publications related to this product by calling 1-800-553-9727. In the United Kingdom and Eire, call +44 (0)8704 440 044. In other countries, contact your point of purchase.

References in this publication to products, programs, or services do not imply that the manufacturer intends to make these available in all countries in which it operates. Any reference to a product, program, or service is not intended to state or imply that only that product, program, or service may be used. Any functionally equivalent product, program, or service that does not infringe any existing intellectual property right may be used instead. Evaluation and verification of operation in conjunction with other products, programs, or services, except those expressly designated by the manufacturer, are the user's responsibility.

#### © 2003 Lexmark International, Inc.

#### All rights reserved.

#### **UNITED STATES GOVERNMENT RIGHTS**

This software and any accompanying documentation provided under this agreement are commercial computer software and documentation developed exclusively at private expense.

Lexmark and Lexmark with diamond design are trademarks of Lexmark International, Inc., registered in the United States and/or other countries

Color Jetprinter is a trademark of Lexmark International, Inc.

Other trademarks are the property of their respective owners.

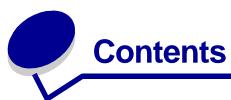

| Chapter 1: Printer overview                        | . 5 |
|----------------------------------------------------|-----|
| Understanding the printer parts                    | . 5 |
| Understanding the printer software                 | . 6 |
| Chapter 2: Printing ideas                          | 12  |
| Printing on plain paper                            | 12  |
| Printing photos                                    | 13  |
| Printing on premium paper                          | 15  |
| Printing on both sides of the paper                | 17  |
| Printing cards                                     | 19  |
| Printing envelopes                                 | 21  |
| Printing color images in black and white           | 23  |
| Printing a booklet                                 | 24  |
| Printing labels                                    | 27  |
| Printing handouts                                  | 29  |
| Printing iron-on transfers                         | 32  |
| Printing transparencies                            | 34  |
| Printing your document in reverse order            | 36  |
| Printing a banner                                  | 37  |
| Printing a poster                                  | 39  |
| Printing on custom size paper                      | 42  |
|                                                    |     |
| Chapter 3: Maintenance                             | 44  |
| Replacing the print cartridges                     | 44  |
| Specify cartridge settings in the printer software | 47  |
| Aligning the print cartridges                      | 47  |
| Improving print quality                            | 48  |

| Preserving the print cartridges                                   | 49 |
|-------------------------------------------------------------------|----|
| Ordering supplies                                                 | 50 |
| Chapter 4: Setup troubleshooting                                  | 51 |
| Troubleshooting checklist                                         | 51 |
| When I insert the printer software CD, nothing happens            | 52 |
| Solving printer software installation problems                    | 52 |
| Chapter 5: General troubleshooting                                | 55 |
| Solving network printing problems, if the printer is connected to |    |
| a network adapter                                                 | 55 |
| Understanding error messages and flashing lights                  | 56 |
| Resolving unsuccessful or slow printing                           | 57 |
| Recovering when your computer stops responding                    | 59 |
| Clearing paper misfeeds or jams                                   | 60 |
| Solving print quality problems                                    | 61 |
| Solving specialty media problems                                  | 64 |
| Notices                                                           | 66 |
| Glossary                                                          | 68 |
| Index                                                             | 72 |

# **Printer overview**

# **Understanding the printer parts**

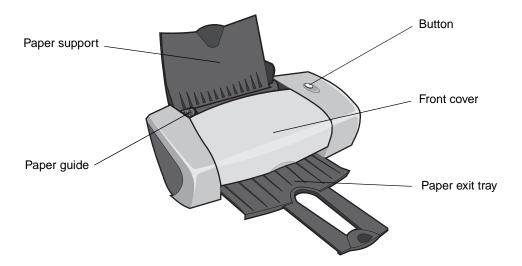

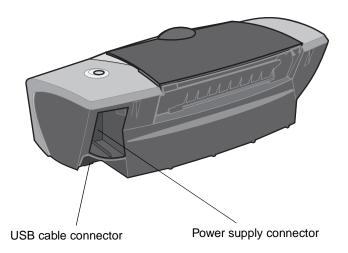

| Use this:              | When you want to:                                                                                                    |  |
|------------------------|----------------------------------------------------------------------------------------------------|--|
| Button                 | <ul> <li>Turn the printer on or off.</li> <li>Eject paper from the printer.</li> <li>Cancel print jobs.</li> <li>Check the printer status. For more information, see "Understanding error messages and flashing lights" on page 56.</li> </ul> |  |
| Front cover            | <ul><li>Install or change print cartridges.</li><li>Clear a paper jam.</li></ul>                                                                                                    |  |
| Paper exit tray        | Stack paper after printing.                                                                                                    |  |
| Paper guide            | Make sure paper feeds correctly into the printer.                                                                                                    |  |
| Paper support          | Keep paper straight in the printer.                                                                                                    |  |
| Power supply connector | Connect the power supply to the printer.                                                                                                    |  |
| USB cable connector    | Connect the printer to the computer with a USB cable.                                                                                                    |  |

# Understanding the printer software

Your printer integrates with the Page Setup dialog box and Print dialog box that come with Mac OS 9. The CD that comes with your printer also includes the Control Panel.

To customize the settings for your document, refer to the "Page Setup dialog box" on page 7 and the "Print dialog box" on page 8. For more information on which settings to select for your document, see "Printing ideas" on page 12. When you install the printer software, the Page Setup and Print dialog boxes are set to these default settings:

Print Quality: Normal Paper Type: Plain
Paper Size: A4 or Letter Orientation: Portrait

#### Page Setup dialog box

While the document you want to print is open, use the Page Setup dialog box to select settings such as paper size. To customize the settings in the Page Setup dialog box:

1 From the software program, choose File ➤ Page Setup.

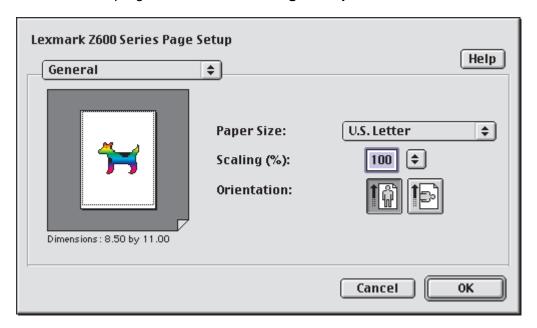

2 Change the settings as needed.

| From the pop-up menu in the upper left corner, choose: | Make selections from: | When you want to:                                                                                                    |
|--------------------------------------------------------|-----------------------|----------------------------------------------------------------------------------------------------|
| General                                                | Paper Size            | Choose a paper size or create a custom paper size.                                                                           |
|                                                        | Scaling               | Change the scaling value of your document. Valid values are between 25% and 400%.                                            |
|                                                        | Orientation           | Choose between portrait and landscape.                                                                                       |
| Watermark                                              | Watermark             | Choose a watermark design.                                                                                                   |
|                                                        | Density               | Adjust from light to heavy watermark imprint.                                                                                |
|                                                        | Scaling               | Resize your watermark design.                                                                                                |
| Your current software program                          |                       | Select program-specific options for printing. The program name and the options available vary according to the program used. |

Note: For more information about these settings, click Help.

3 Click **OK** to apply the settings and close the Page Setup dialog box.

#### **Print dialog box**

While your document is open, you can use the Print dialog box to select settings that affect the appearance of your document. To customize the settings in the Print dialog box:

1 From the software program, choose File ▶ Print.

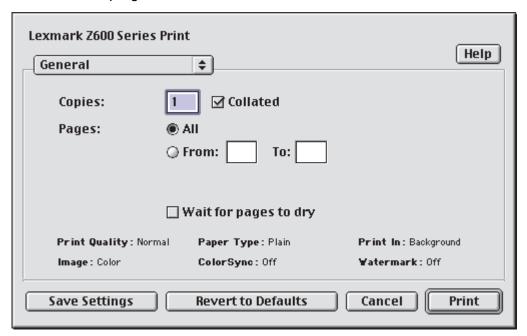

2 Change the settings as needed.

| From the pop-up menu in the upper left corner, choose: | Select:               | When you want to:                                                                                                    |
|--------------------------------------------------------|-----------------------|----------------------------------------------------------------------------------------------------|
| General                                                | Copies                | Specify the number of copies to print (from 1 to 999).                                                                                              |
|                                                        | Collated              | Sort multiple copy jobs.                                                                                                    |
|                                                        | Pages                 | Print all of the pages in a document or print a range of pages.                                                                                     |
|                                                        | Wait for pages to dry | Add more time between pages as they exit the printer. Select this option when you want to keep documents from smearing.                             |
| Paper Type/<br>Quality                                 | Paper Type            | Choose Plain (default), Coated, Transparency, Iron-On Transfer, or Glossy/Photo Paper.                                                              |
|                                                        | Print Quality         | Click Quick Print, Normal, Better, or Best.                                                                                                    |
|                                                        |                       | Normal print quality is recommended for most documents. Higher print quality settings result in better quality documents, but take longer to print. |

| From the pop-up menu in the upper left corner, choose: | Select:                        | When you want to:                                                                                                    |
|--------------------------------------------------------|--------------------------------|----------------------------------------------------------------------------------------------------|
| Layout                                                 | Booklet                        | Print a booklet.                                                                                                    |
|                                                        | Poster                         | Print a poster.                                                                                                    |
|                                                        | Pages/<br>Sheet                | <ul><li>Print multiple pages on a single sheet of paper.</li><li>Print your document with borders.</li></ul>                                                                                                    |
|                                                        | Print Last<br>Page First       | Print the pages in reverse order so the first page of your document is on top of the stack in the paper exit tray.                                                                                                    |
|                                                        | Print on<br>Both Sides         | <ul><li>Print your document on both sides of the paper.</li><li>Choose a binding edge (side flip or top flip).</li></ul>                                                                                                 |
| Color                                                  | ColorSync<br>Color<br>Matching | <ul> <li>Choose your printer's profile from a list of saved color profiles and settings obtained from ColorSync.</li> <li>Set the document intent. Choose from Automatic, Photographic, or Business Graphics.</li> </ul> |
|                                                        | Built-In<br>Color<br>Matching  | Choose the appropriate type of color for your document.                                                                                                    |
| Background<br>Printing                                 | Print in:<br>Foreground        | Print when you have limited system resources.                                                                                                    |
|                                                        | Print in:<br>Background        | Print most documents. Background printing is recommended for all jobs unless a problem occurs.                                                                                                    |
|                                                        | Print Time                     | <ul> <li>Mark a print job Urgent.</li> <li>Set the Normal print time (default).</li> <li>Select an exact date and time for the document to print.</li> <li>Put a print job on hold.</li> </ul>                           |
| Your current software program                          |                                | Select program-specific options for printing. The program name and the options available vary according to the program used.                                                                                             |

Note: If you want more information about the settings in the Print dialog box, click Help.

- 3 To save your settings for future print jobs, click Save Settings.
- 4 To change your settings back to the original factory settings, click Revert to Defaults.
- **5** Click **Print** to apply your settings and print your document.

#### **Control Panel**

Use the Control Panel to monitor your printer and printer supplies. You can:

- Install/change cartridges
- · Align cartridges
- · Clean print nozzles
- · Select a printer

- Print a test page
- · Obtain information on ordering supplies
- · Obtain software version information
- · Configure a network printer

#### **Using the Control Panel**

1 From the Apple menu, choose Control Panels ➤ Z600 Series Control Panel.

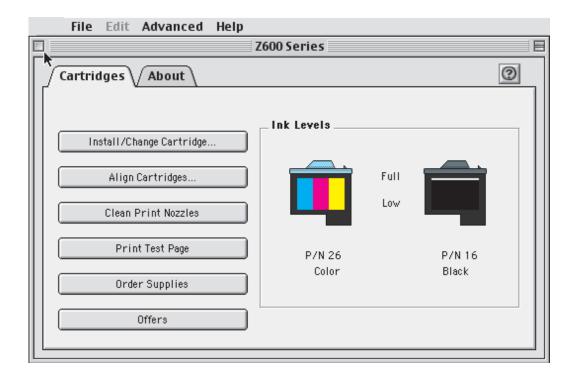

| Click:         | Select:                     | When you want to:                                                                                                    |
|----------------|-----------------------------|----------------------------------------------------------------------------------------------------|
| Cartridges tab | Install/Change<br>Cartridge | Specify cartridge settings in the printer software when installing or changing the cartridges. For more information, see "Remove the used cartridges" on page 44. |
|                | Align Cartridges            | Align the cartridges. For more information, see "Aligning the print cartridges" on page 47.                                                                       |

| Click:         | Select:                          | When you want to:                                                                                                    |
|----------------|----------------------------------|----------------------------------------------------------------------------------------------------|
| Cartridges tab | Clean Print<br>Nozzles           | Improve print quality by cleaning clogged print nozzles. For more information, see "Clean the print cartridge nozzles." on page 48.                                                                                                    |
|                | Print Test Page                  | Verify if your printer is functioning properly.                                                                                                    |
|                | Order Supplies                   | Order supplies, such as print cartridges, from the Lexmark Web site. For more information, see "Ordering supplies" on page 50.                                                                                                    |
|                | Offers                           | Access the Lexmark Web site for offers.                                                                                                    |
|                |                                  | Note: United States and Canada only.                                                                                                    |
| About tab      |                                  | Obtain printer software version information.                                                                                                    |
| Advanced menu  | Select Printer                   | <ul> <li>Select a printer and make it the default printer.</li> <li>Find the IP address for the selected printer.</li> <li>Add a printer located on a remote subnet. You can add a single printer or search the subnet for all available printers.</li> <li>View a list of all USB, USB print sharing, and network printers.</li> </ul> |
|                | Network Printer<br>Configuration | <ul><li>Configure an unconfigured network printer.</li><li>View a list of network printers.</li></ul>                                                                                                    |

- 2 To learn more about what you can do with your printer, click ?.
- **3** Click the button in the upper left corner to close the Control Panel.

# **Printing ideas**

# Printing on plain paper

You can print up to 100 sheets of paper at a time, depending on the thickness of the paper.

# Step 1: Load the paper

Load the paper vertically against the right side of the paper support.

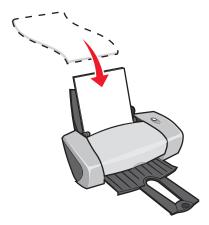

- Do not force the paper into the printer.
- Squeeze and slide the paper guide to the left side of the paper.

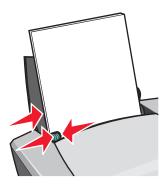

**Note:** If you are using Letter size paper, adjusting the paper guide may not be necessary.

#### Step 2: Customize the print settings

If you are using A4 or letter size paper and you want to print with Normal print quality, you do not need to adjust the settings.

If you are using specialty media, follow the steps for your paper type.

#### Step 3: Print your document

- 1 From the software program, choose File ➤ Print.
- 2 Click Print.

**Note:** The paper exit tray holds up to 50 sheets of paper. To print more than 50 pages, remove the first 50 sheets, and then continue printing.

#### **Printing photos**

You can load up to 50 sheets of photo or glossy paper or 100 sheets of coated paper, depending on the thickness of the paper. You may want to print your photos on plain paper before loading photo paper and changing your settings. This ensures that you do not waste photo paper perfecting the image you want to print.

To print on photo cards, see "Printing cards" on page 19.

#### Step 1: Load the photo paper

- For best results, use photo paper designed for inkiet printers.
- If your photo paper includes instructions, read them carefully.
- Load the paper against the right side of the paper support.

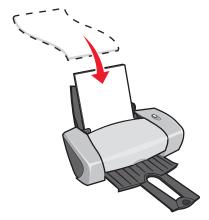

- Make sure your paper is not used or damaged.
- Make sure the glossy or coated side is facing you.

- Do not force the paper into the printer.
- Squeeze and slide the paper guide to the left side of the paper.

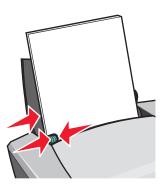

**Note:** If you are using Letter size paper, adjusting the paper guide may not be necessary.

#### Step 2: Customize the print settings

- 1 Choose a paper size and orientation:
  - a From the software program, choose File ▶ Page Setup.
  - **b** From the Paper Size pop-up menu, choose **U.S. Letter** or **A4**.
  - **c** From Orientation, click the portrait or landscape icon.
  - d Click OK.
- **2** Choose a paper type, print quality, and color setting:
  - a From the software program, choose File ▶ Print.
  - **b** From the pop-up menu in the upper left corner, choose **Paper Type/Quality**.
  - **c** From the Paper Type pop-up menu, choose **Glossy/Photo Paper**.
  - **d** From Print Quality, click **Better** or **Best**.

**Note:** Higher print quality settings result in better quality documents, but may take longer to print.

- **e** From the pop-up menu in the upper left corner, choose **Color**.
- f Click Built-In Color Matching.
- g From the Document Color pop-up menu, choose Natural Color.

#### Step 3: Print your photos

Click Print.

**Note:** To prevent smearing, remove each photo as it exits the printer, and then let it dry before stacking. You can also set extra time between pages as they exit the printer. For help, see the entry on "Wait for pages to dry" on page 8.

# Printing on premium paper

You can load up to 100 pages of premium paper, depending on the thickness of the paper.

#### Step 1: Load the premium paper

- If your paper includes instructions, read them carefully.
- Load the paper vertically against the right side of the paper support.

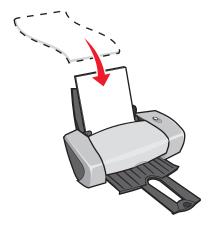

- Make sure your paper is not used or damaged.
- Make sure the print side is facing you.
- Do not force the paper into the printer.

• Squeeze and slide the paper guide to the left edge of the paper.

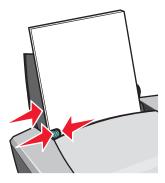

**Note:** If you are using Letter size paper, adjusting the paper guide may not be necessary.

#### Step 2: Customize the print settings

- 1 Choose a paper size and orientation:
  - a From the software program, choose File ➤ Page Setup.
  - **b** From the Paper Size pop-up menu, choose the paper size for your document. To set a custom paper size, see "Printing on custom size paper" on page 42.
  - **c** From Orientation, click the portrait or landscape icon.
  - d Click OK.
- 2 Choose a paper type and print quality:
  - a From the software program, choose File ▶ Print.
  - **b** From the pop-up menu in the upper left corner, choose **Paper Type/Quality**.
  - **c** From the Paper Type pop-up menu, choose **Coated**.
  - **d** From Print Quality, select your preferred print quality. Normal is the default.

**Note:** Higher print quality settings result in better quality documents, but may take longer to print.

#### Step 3: Print your document

Click Print.

**Note:** The paper exit tray holds up to 50 sheets of paper. To print more than 50 pages, remove the first 50 sheets, and then continue printing.

# Printing on both sides of the paper

Conserve paper by printing on both sides. You can load up to 100 sheets of paper at a time, depending on the thickness of the paper. For the best print quality, use thick paper.

#### Step 1: Load the paper

Load the paper vertically against the right side of the paper support.

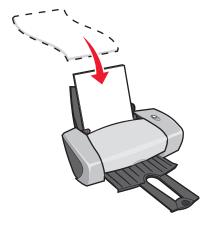

- Make sure the print side is facing you.
- Do not force the paper into the printer.
- Squeeze and slide the paper guide to the left edge of the paper.

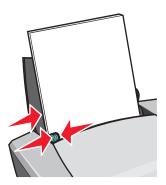

Note: If you are using Letter size paper, adjusting the paper guide may not be necessary.

#### Step 2: Customize the print settings

- 1 Choose a paper size and orientation:
  - a From the software program, choose File ➤ Page Setup.
  - **b** From the Paper Size pop-up menu, choose the paper size for your document. To set a custom paper size, see "Printing on custom size paper" on page 42.
  - **c** From Orientation, click the portrait or landscape icon.
  - d Click OK.
- **2** Choose a paper type, print quality, and layout:
  - a From the software program, choose File ▶ Print.
  - **b** From the pop-up menu in the upper left corner, choose **Paper Type/Quality**.
  - **c** From the Paper Type pop-up menu, choose **Plain**.
  - **d** From Print Quality, select your preferred print quality. Normal is the default.

**Note:** Higher print quality settings result in better quality documents, but may take longer to print.

- **e** From the pop-up menu in the upper left corner, choose **Layout**.
- f Click Print on Both Sides.
- **g** Click the icon for the binding edge (top flip or side flip) for your document.
  - If you select top flip, the pages of your document turn like the pages of a legal pad. If you select side flip, the pages of your document turn like the pages of a magazine.

#### Step 3: Print your document

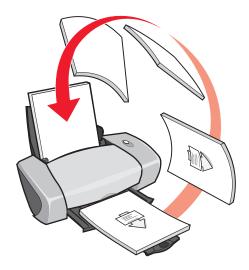

#### 1 Click Print.

The odd-numbered pages print, and then your printer software prompts you to reload the paper.

- 2 Remove the stack of paper from the paper exit tray.
- 3 Load the stack of paper and reloading instruction page, with the printed side facing away from you and the arrows pointing down into the paper support.
- 4 Click Continue.

The even-numbered pages print.

**Note:** The paper exit tray holds up to 50 sheets of paper. To print more than 50 pages, remove the first 50 sheets, and then continue printing.

# **Printing cards**

You can load up to 25 greeting cards, index cards, photo cards, or postcards into the paper support, depending on the thickness of the cards.

#### Step 1: Load the cards

If your cards include instructions, read them carefully.

Load the cards vertically against the right side of the paper support.

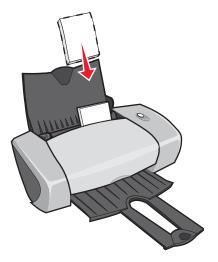

- Make sure your cards are not used or damaged.
- Make sure the print side is facing you.
- Do not force the cards into the printer.
- Squeeze and slide the paper guide to the left edge of the cards.

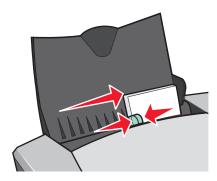

Note: If you are using Letter size paper, adjusting the paper guide may not be necessary.

#### Step 2: Customize the print settings

- 1 Choose a paper size and orientation:
  - a From the software program, choose File ➤ Page Setup.
  - **b** From the Paper Size pop-up menu, choose a card size.
  - **c** From Orientation, click the portrait or landscape icon.
  - d Click OK.

- 2 Choose a paper type and print quality:
  - a From the software program, choose File ▶ Print.
  - **b** From the pop-up menu in the upper left corner, choose **Paper Type/Quality**.
  - **c** From the Paper Type pop-up menu, choose **Glossy/Photo Paper** for photo cards and **Plain** for other types of cards.
  - **d** From Print Quality, click **Better** or **Best** for photo and greeting cards and **Normal** for other types of cards.

**Note:** Higher print quality settings result in better quality documents, but may take longer to print.

#### Step 3: Print your cards

Click Print.

**Note:** You can remove each card as it exits the printer and let it dry before stacking, or you can set extra time between pages as they exit the printer. For help, see the entry on "Wait for pages to dry" on page 8.

#### **Printing envelopes**

You can load up to 10 envelopes, depending on the thickness of the envelopes.

### Step 1: Load the envelopes

Load the envelopes vertically against the right side of the paper support.

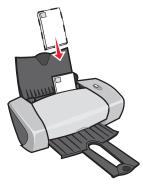

**Note:** Do not use envelopes with holes, windows, deep embossing, metal clasps, string ties, or metal folding bars.

- Make sure your envelopes are not used or damaged.
- Make sure the print side is facing you.

- Make sure the stamp location is in the upper left corner.
- Do not force the envelopes into the printer.
- Squeeze and slide the paper guide to the left edge of the envelopes.

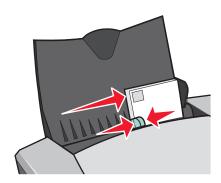

#### Step 2: Customize the print settings

- 1 Choose an envelope size and orientation:
  - a From the software program, choose File ▶ Page Setup.
  - **b** From the Paper Size pop-up menu, choose the appropriate envelope size. To use a custom envelope size, see "Printing on custom size paper" on page 42.
  - c From Orientation, make sure that you select the landscape icon.

**Note:** Many software programs are designed to override the envelope settings in the Page Setup. Make sure that the landscape orientation is also selected in your software program.

- d Click OK.
- 2 Choose a paper type and print quality:
  - a From the software program, choose File ▶ Print.
  - **b** From the pop-up menu in the upper left corner, choose **Paper Type/Quality**.
  - **c** From the Paper Type pop-up menu, choose **Plain**.
  - **d** From Print Quality, select your preferred print quality. Normal is the default.

**Note:** Higher print quality settings result in better quality documents, but may take longer to print.

#### Step 3: Print your envelopes

Click Print.

**Note:** The paper exit tray holds up to 10 envelopes. To print more than 10 envelopes, remove the first 10 envelopes, and then continue printing.

# Printing color images in black and white

You can print color images in black ink.

**Note:** This setting is only available if there is a black print cartridge installed.

#### Step 1: Load the paper

Load the paper vertically against the right side of the paper support.

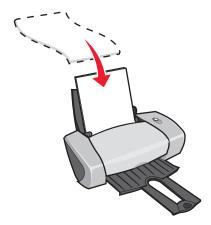

- Make sure your paper is not used or damaged.
- Make sure the print side is facing you.
- Do not force the paper into the printer.

• Squeeze and slide the paper guide to the left edge of the paper.

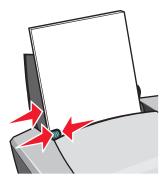

**Note:** If you are using Letter size paper, adjusting the paper guide may not be necessary.

#### Step 2: Customize the print settings

- 1 Choose a color setting.
  - a From the software program, choose File ▶ Print.
  - **b** From the pop-up menu in the upper left corner, choose **Color**.
  - c Click Built-In Color Matching.
  - **d** From the Document Color pop-up menu, choose **Black Only**.
- 2 Continue customizing your document following the steps for your paper type.

#### Step 3: Print your document

Click Print.

**Note:** The paper exit tray holds up to 50 sheets of paper. To print more than 50 sheets of paper, remove the first 50 sheets, and then continue printing.

#### Printing a booklet

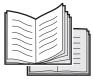

You can print and bundle your document to make a booklet. You can load up to 100 sheets of paper in the paper support, depending on the thickness of the paper.

#### Step 1: Load the paper

Load the paper vertically against the right side of the paper support.

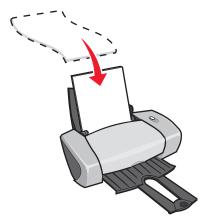

- Make sure the print side is facing you.
- Do not force the paper into the printer.
- Squeeze and slide the paper guide to the left edge of the paper.

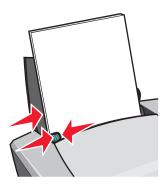

**Note:** If you are using Letter size paper, adjusting the paper guide may not be necessary.

#### Step 2: Customize the print settings

- 1 Choose a paper size and orientation:
  - a From the software program, choose File ▶ Page Setup.
  - **b** From Paper Size pop-up menu, choose a paper size. To use a custom paper size, see "Printing on custom size paper" on page 42.
  - **c** From Orientation, make sure that you select portrait orientation.
  - d Click OK.

- 2 Choose a paper type, print quality, and layout:
  - a From the software program, choose File ▶ Print.
  - **b** From the pop-up menu in the upper left corner, choose **Paper Type/Quality**.
  - **c** From Print Quality, select your preferred print quality. Normal is the default.

**Note:** Higher print quality settings result in better quality documents, but may take longer to print.

- **d** From the pop-up menu in the upper left corner, choose **Layout**.
- e Click Booklet.
- f From the Booklet pop-up menu, choose the appropriate number of sheets to bundle (2, 4, 8, 16, or 32).

**Note:** A bundle is the group of pages that are folded in half and stacked before binding. When printing with thick paper, choose a smaller number of sheets to bundle for easier binding.

#### Step 3: Print your booklet

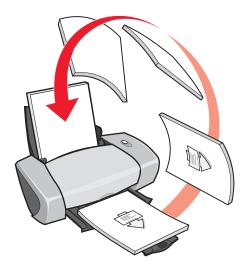

#### 1 Click Print.

After the first half of your booklet prints, your printer software prompts you to reload the paper.

- 2 Remove the stack from the paper exit tray.
- 3 Load the stack of paper and the reloading instruction page with the printed side facing away from you and the arrows pointing down into the paper support.
- 4 Click Continue.

#### Step 4: Build your booklet

After your document prints, stack and bind your booklet.

To build your booklet:

- 1 Remove the first bundle from the paper exit tray, fold it in half, and then set it aside.
- 2 Remove the next bundle, fold it in half, and then stack it on top of the first bundle.
- 3 Continue to stack the bundles on top of each other until your booklet is complete.

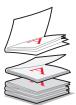

4 Bind the bundles to complete your booklet.

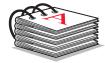

# **Printing labels**

You can load up to 25 sheets of labels, depending on the thickness of the sheets.

#### Step 1: Load the labels

- Use labels designed for inkjet printers.
- If your labels include instructions, read them carefully.
- Load the labels vertically against the right side of the paper support.

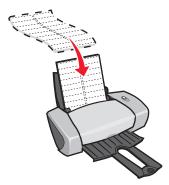

Make sure your labels are not used or damaged.

- Do not print within 1 mm (0.04 in.) of the edge of a label.
- Make sure there are no missing or curled labels.
- Make sure the print side is facing you.
- Do not force the label sheets into the printer.
- Squeeze and slide the paper guide to the left edge of the sheet of labels.

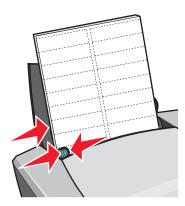

#### Step 2: Customize the print settings

- 1 Choose a paper size and orientation:
  - a From the software program, choose File ▶ Page Setup.
  - **b** From the Paper Size menu, choose **A4** or **U.S.** Letter.
  - **c** From Orientation, make sure that you select portrait orientation.
  - d Click OK.
- 2 Choose a paper type and print quality:
  - a From the software program, choose **File** ▶ **Print**.
  - b From the pop-up menu in the upper left corner, choose Paper Type/Quality.
  - **c** From the Paper Type pop-up menu, choose **Plain**.
  - **d** From Print Quality, select your preferred print quality. Normal is the default.

**Note:** Higher print quality settings result in better quality documents, but may take longer to print.

#### Step 3: Print your labels

Click Print.

**Note:** The paper exit tray holds up to 10 sheets of labels. To print more than 10 sheets, remove the first 10 sheets, and then continue printing.

#### **Printing handouts**

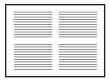

You can conserve paper by printing handouts. Handouts are multiple pages of a document printed on a sheet of paper. You can load up to 100 sheets of paper, depending on the thickness of the paper.

#### Step 1: Load the paper

- If your paper includes instructions, read them carefully.
- Load the paper vertically against the right side of the paper support.

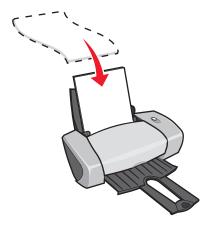

- Make sure your paper is not used or damaged.
- Make sure the print side is facing you.
- Do not force the paper into the printer.

Squeeze and slide the paper guide to the left edge of the paper.

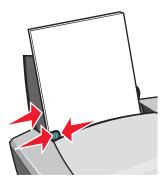

**Note:** If you are using Letter size paper, adjusting the paper guide may not be necessary.

#### Step 2: Customize the print settings

You can print your handouts on one side or on both sides of the paper.

- 1 Choose a paper size and orientation:
  - a From the software program, choose File ➤ Page Setup.
  - **b** From the Paper Size pop-up menu, choose a paper size. To use a custom paper size, see "Printing on custom size paper" on page 42.
  - **c** From Orientation, click the portrait or landscape icon.
  - d Click OK.
- 2 Choose a layout:
  - a From the software program, choose File ▶ Print.
  - **b** From the pop-up menu in the upper left corner, choose **Layout**.
  - c Click Pages/Sheet.
  - **d** From the Pages/Sheet pop-up menu, choose the number of pages you want to print on one sheet.
    - The displayed graphic shows you how the printed page will look.
  - e If you want to print a border around each page, click **Print Borders**.

**3** If you are printing your handouts on one side of the paper, continue with "Step 3: Print your handouts".

To print your handouts on both sides of the paper:

- a Click Print on Both Sides.
- **b** Click the graphic for the binding edge (top flip or side flip).
  - If you select top flip, the pages of your handouts turn like the pages of a legal pad. If you select side flip, the pages of your handouts turn like the pages of a magazine.
- **c** Continue with the next step to print your handouts.

#### Step 3: Print your handouts

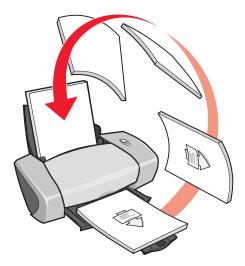

#### 1 Click Print.

If you formatted your handouts to print on one side of each page, you are finished.

- If you formatted your handouts to print on both sides of each page, continue with the next step.
- 2 After the first half of your handouts prints, your printer software prompts you to reload the paper. Load the paper and the reloading instruction page with the printed side facing away from you and the arrows pointing down into the paper support.
- 3 Click Continue.

### Printing iron-on transfers

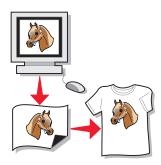

You can load up to 100 iron-on transfers, depending on their thickness. You may want to print your image on plain paper before printing it on an iron-on transfer. This ensures you do not waste iron-on transfers perfecting the image you want to print. When the image prints to your satisfaction, load the iron-on transfers.

Note: For best results, load iron-on transfers one at a time.

#### Step 1: Load the iron-on transfers

- If your iron-on transfers include instructions, read them carefully.
- Load the iron-on transfers vertically against the right side of the paper support.

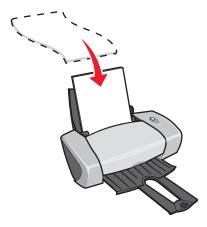

- Make sure your iron-on transfers are not used or damaged.
- Make sure the print (blank) side is facing you.
- Do not force the iron-on transfers into the printer.

Squeeze and slide the paper guide to the left edge of the iron-on transfers.

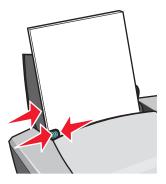

**Note:** If you are using Letter size paper, adjusting the paper guide may not be necessary.

#### Step 2: Customize the print settings

- 1 Choose a paper size:
  - a From the software program, choose File > Page Setup.
  - **b** From the Paper Size pop-up menu, choose **A4** or **U.S. Letter**.
  - c Click OK.
- 2 Choose a paper type and print quality:
  - a From the software program, choose File ▶ Print.
  - **b** From the pop-up menu in the upper left corner, choose **Paper Type/Quality**.
  - **c** From the Paper Type pop-up menu, choose **Iron-On Transfer**.

**Note:** Choosing Iron-On Transfer automatically mirrors the image you want to print. Make sure you do not select an option from your software program that will mirror your image.

**d** From Print Quality, select your preferred print quality. Normal is the default.

**Note:** Higher print quality settings result in better quality documents, but may take longer to print.

#### Step 3: Print your iron-on transfers

Click Print.

**Note:** To prevent smudging, remove each iron-on transfer as it exits the printer, and then let it dry before stacking. You can also set extra time between pages as they exit the printer. For help, see the entry on "Wait for pages to dry" on page 8.

### **Printing transparencies**

You can load up to 50 transparencies, depending on the thickness of the transparencies.

#### Step 1: Load the transparencies

- Use transparencies designed for inkjet printers.
- If the transparencies have paper backing sheets, make sure you separate the paper from the transparencies before you load them.
- If your transparencies include instructions, read them carefully.
- Load the transparencies vertically against the right side of the paper support.

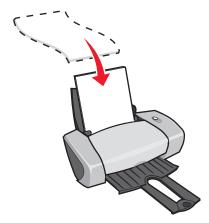

- Make sure your transparencies are not used or damaged.
- Make sure the rough (print) side of the transparencies is facing you. If the transparencies have a removable strip, make sure each strip is facing away and down toward the printer.
- Do not force the transparencies into the printer.
- Squeeze and slide the paper guide to the left edge of the transparencies.

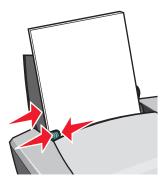

**Note:** If you are using Letter size paper, adjusting the paper guide may not be necessary.

#### Step 2: Customize the print settings

- 1 Choose a paper size and orientation:
  - a From the software program, choose File ➤ Page Setup.
  - **b** From the Paper Size pop-up menu, choose **A4** or **U.S. Letter**.
  - **c** From Orientation, click the portrait or landscape icon.
  - d Click OK.
- **2** Choose a paper type and print quality:
  - a From the software program, choose **File** ▶ **Print**.
  - **b** From the pop-up menu in the upper left corner, choose **Paper Type/Quality**.
  - **c** From the Paper Type menu, choose **Transparency**.
  - **d** From Print Quality, select your preferred print quality. Normal is the default.

**Note:** Higher print quality settings result in better quality documents, but may take longer to print.

#### Step 3: Print your transparencies

Click Print.

**Note:** To prevent smudging, remove each transparency as it exits the printer, and then let it dry before stacking. You can also set extra time between pages as they exit the printer. For help, see the entry "Wait for pages to dry" on page 8. Transparencies may require up to 15 minutes to dry.

# Printing your document in reverse order

#### Step 1: Load the paper

Load the paper vertically against the right side of the paper support.

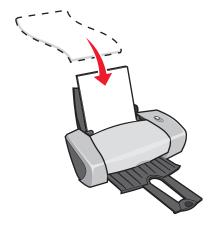

- Make sure the print side is facing you.
- Do not force the paper into the printer.
- Squeeze and slide the paper guide to the left edge of the paper.

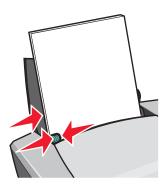

**Note:** If you are using Letter size paper, adjusting the paper guide may not be necessary.

#### Step 2: Customize the print settings

- 1 Choose a paper size and orientation:
  - a From the software program, choose File ▶ Page Setup.
  - **b** From the Paper Size pop-up menu, choose the paper size for your document.
  - **c** From Orientation, click the portrait or landscape icon.
  - d Click OK.

- **2** Choose a layout for the document:
  - a From the software program, choose File ▶ Print.
  - **b** From the pop-up menu in the upper left corner, choose **Layout**.
  - c Make sure that the **Print Last Page First** check box is selected.
- 3 Continue to customize your document based on your paper type.

#### Step 3: Print your document

Click Print.

**Note:** The paper exit tray holds up to 50 sheets of paper. If you want to print more than 50 sheets, remove the first 50 sheets, and then continue printing.

# Printing a banner

**Note:** Some software programs and some operating systems do not support banner printing.

#### Step 1: Load the banner paper

Make sure your banner paper is not used or damaged.

1 Remove any paper from the paper support.

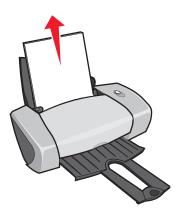

2 Tear off enough pages for the banner including one extra sheet, and then place them behind the printer.

3 Load the unattached leading edge of the first page into the printer with the right side against the paper support.

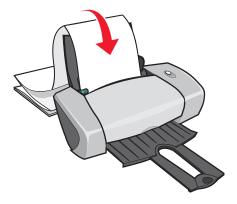

**Note:** Forcing the paper too far into the printer may cause a paper jam. For help, see "Printer has a paper jam" on page 61.

4 Squeeze and slide the paper guide to the left edge of the banner paper.

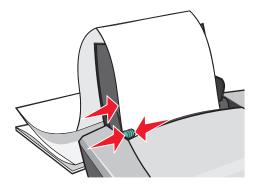

#### Step 2: Customize the print settings

- 1 Choose a paper size and orientation:
  - a From the software program, choose File ➤ Page Setup.
  - **b** From the Paper Size pop-up menu, choose **Banner (A4)** or **Banner (Letter)**.

**Note:** If you do not choose the correct paper size, the banner paper may cause a paper jam. For help, see "Printer has a paper jam" on page 61.

- **c** From Orientation, click the portrait or landscape icon.
- d Click OK.

- 2 Choose a paper type, print quality, and layout:
  - a From the software program, choose File ▶ Print.
  - **b** From the pop-up menu in the upper left corner, choose **Paper Type/Quality**.
  - **c** From the Paper Type pop-up menu, choose **Plain**.
  - **d** From Print Quality, select your preferred print quality. Normal **is the default**.

**Note:** Higher print quality settings result in better quality documents, but may take longer to print.

- e Choose Layout from the pop-up menu in the upper left corner.
- f Make sure that the Print Last Page First check box is not selected.

#### Step 3: Print your banner

- 1 Click Print.
- **2** When the banner is finished printing:
  - **a** Press and hold the button for about five seconds to feed any extra paper through the printer.
  - **b** Tear the banner paper on the perforated line.

## Printing a poster

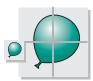

You can enlarge a single page image to print on multiple pages and create a poster. Poster sizes are 2x2 (four pages), 3x3 (nine pages), and 4x4 (16 pages).

Depending on your software program, you may need to resize your poster text, choose a font type and style, and adjust the document layout before you print.

#### Step 1: Load the paper

Load the paper vertically against the right side of the paper support.

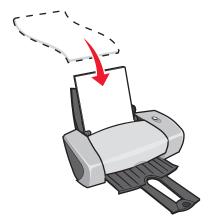

- Make sure your paper is not used or damaged.
- Do not force the paper into the printer.
- Squeeze and slide the paper guide to the left edge of the paper.

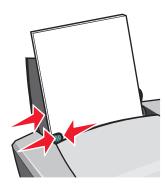

Note: If you are using Letter size paper, adjusting the paper guide may not be necessary.

#### Step 2: Customize the print settings

- 1 Choose a paper size and orientation:
  - a From the software program, choose File ▶ Page Setup.
  - **b** From the Paper Size pop-up menu, choose a paper size.

**Note:** Make sure that Banner and Envelope are not selected as these are not compatible with Poster.

**c** From Orientation, click the portrait or landscape icon.

- d Click OK.
- **2** Choose a paper type and print quality:
  - a From the software program, choose File ▶ Print.
  - **b** From the pop-up menu in the upper left corner, choose **Paper Type/Quality**.
  - **c** From the Paper Type pop-up menu, choose **Plain**.
  - **d** From Print Quality, select your preferred print quality. Normal is the default.

**Note:** Higher print quality settings result in better quality documents, but may take longer to print.

- 3 Choose a layout:
  - **a** With the Print dialog box open, choose **Layout** from the pop-up menu in the upper left corner.
  - **b** Click **Poster**.
  - Select a poster size. Valid values are 2x2 (four pages), 3x3 (nine pages), and 4x4 (16 pages).

#### Step 3: Print your poster

Click Print.

#### Step 4: Assemble your poster

1 On each printed page, trim the white edges from two adjacent sides. For example, trim the white edge from the top and left sides of each page.

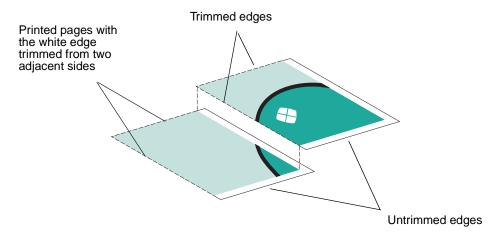

2 Arrange the pages so that every trimmed edge overlap an untrimmed edge (the white edge).

- 3 Tape the backs of the pages together.
- 4 To complete your poster, trim any remaining white edges.

#### Printing on custom size paper

You can load up to 100 sheets of custom size paper at a time, depending on the thickness of the paper.

#### Step 1: Load the custom size paper

Load the paper vertically against the right side of the paper support.

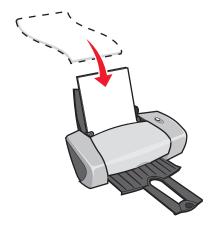

- Make sure your paper is not used or damaged.
- Make sure the paper size fits within these dimensions:
  - Width: 76 to 216 mm (3 to 8.5 in.)
  - Height: 127 to 355.6 mm (5 to 14 in.)
- Make sure the print side is facing you.
- Do not force the paper into the printer.
- Squeeze and slide the paper guide to the left edge of the paper.

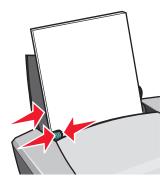

#### Step 2: Customize the print settings

- 1 Create a custom paper size:
  - a From the software program, choose File ➤ Page Setup.
  - **b** From the Paper Size pop-up menu, choose **Edit Custom Paper Sizes**, and then click **New**.
  - **c** From the Units pop-up menu, choose **in.** (inches) or **mm** (millimeters), and then type the dimensions for your custom paper size.
  - **d** From the Kind pop-up menu, choose **Letter**, **Envelope**, **Card**, or **Photo** and then type a name for your custom paper size in the Paper Size Name box.
  - e Click **Save**, and then click **Done**.
  - f Click **OK** on the Page Setup dialog box.
- **2** Continue to customize your document based on your paper type.

#### Step 3: Print your document

- 1 From the software program, choose File ▶ Print.
- 2 Click Print.

# Replacing the print cartridges

The Z600 Series uses the following cartridges:

| Item:           | Part number: |
|-----------------|--------------|
| Black cartridge | 16 or 17     |
| Color cartridge | 26 or 27     |

Note: You can use the printer with just a color cartridge or just a black cartridge.

For information about ordering supplies, see page 50.

# Remove the used cartridges

- 1 Make sure the power light is on.
- 2 Raise the front cover.

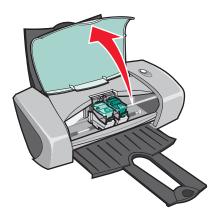

The cartridge carrier moves to the loading position, unless the printer is busy.

3 Lift the cartridge carrier lids.

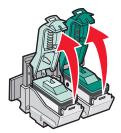

4 Remove the used cartridges. Store them in an airtight container or dispose of them properly.

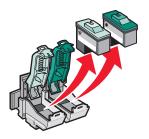

#### Install the cartridges

1 If you are installing new cartridges, remove the sticker and transparent tape from the backs and bottoms of the cartridges.

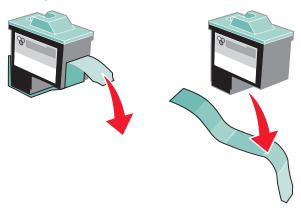

**Warning:** Do *not* touch or remove the gold contact areas on the backs and bottoms of the cartridges.

2 Insert the color cartridge in the left carrier. Insert the black cartridge in the right carrier.

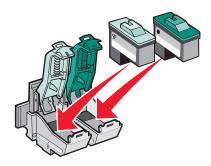

**Note:** To extend the life of your color cartridge and improve printing speed, install a black cartridge along with the color cartridge.

3 Snap the lids closed.

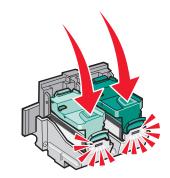

4 Close the front cover.

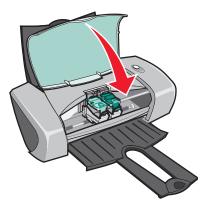

**Note:** The front cover must be closed to start a print job.

# Specify cartridge settings in the printer software

Before you specify the print cartridge settings in the printer software, install the cartridges. For help, see "Install the cartridges" on page 45.

- 1 From the Apple menu, choose Control Panels ➤ Z600 Series Control Panel.
- 2 From the Cartridges tab, click Install/Change Cartridge.

The Cartridge Setup dialog box appears. Follow the instruction on the screen to install the cartridges.

3 Click Continue.

The Cartridge Verification dialog box appears.

- 4 Select the part numbers of the cartridges you are installing.
- 5 Select **Yes**, **it is old** if the cartridge has been used before, or **No**, **it is new** if the cartridge has not been used before.

**Note:** If an old cartridge is incorrectly identified as new cartridge, ink levels in the Control Panel may be incorrect.

6 Click OK.

#### Aligning the print cartridges

Typically, you only align print cartridges after installing or replacing a cartridge. However, you may also need to align cartridges when:

- Characters are improperly formed or are misaligned at the left margin.
- Vertical, straight lines are wavy.

To align the cartridges:

- 1 Load paper.
- 2 From the Apple menu, choose Control Panels ➤ Z600 Series Control Panel.
- 3 From the Cartridges tab, click Align Cartridges.

The Cartridge Alignment dialog box appears.

4 Click **Continue** to print the alignment page.

The alignment page prints.

5 Find the number under the darkest arrow for each alignment group on the printed alignment page.

- 6 On the screen, use the arrows in the Align Cartridge dialog box to select the number that matches the darkest arrow on the printed page for each alignment group.
- 7 Click OK.

If the alignment page does not print, see "Alignment page does not print" on page 58.

# Improving print quality

If you are not satisfied with the print quality of your document, first make sure you:

- Use the appropriate paper for the document. For example, use photo paper if you are printing a photo.
- Use paper that is heavier, bright white, or coated.
- Select a higher print quality:
  - a From the software program, choose File ▶ Print.
  - **b** From the pop-up menu in the upper left corner, choose **Paper Type/Quality**.
  - c Select Better or Best.

If your document still does not have the print quality you want, follow these steps:

- 1 Reinsert the print cartridges.
  - a Remove the print cartridges. For help, see "Remove the used cartridges" on page 44.
  - **b** Insert the print cartridges. For help, see "Install the cartridges" on page 45.
  - c Print your document again.
  - **d** If print quality has not improved, clean the print cartridge nozzles.
- 2 Clean the print cartridge nozzles.
  - a Load paper.
  - b From the Apple menu, choose Control Panels ➤ Z600 Series Control Panel.
  - c From the Cartridges tab, click Clean Print Nozzles.
    - A nozzle page prints forcing ink through the nozzles to clean any that are clogged.
  - **d** Print your document again to verify that your print quality has improved.
  - e To further improve print quality, continue with step 3.

**3** Wipe the print cartridge nozzles and contacts.

If the print quality does not improve after cleaning the print cartridge nozzles, there may be dried ink on the nozzles or contacts.

- a Remove the print cartridges. For help, see "Remove the used cartridges" on page 44.
- **b** Dampen a clean, lint-free cloth with water.
- **c** Gently hold the cloth against the nozzles for about three seconds, and then wipe in the direction shown.

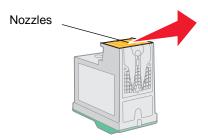

**d** Using another clean section of the cloth, gently hold the cloth against the contacts for about three seconds, and then wipe in the direction shown.

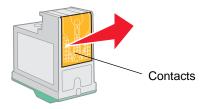

- e Allow the nozzles and contacts to dry completely.
- f Reinstall the print cartridges, and then print your document again.

If the print quality has not improved, try cleaning the print cartridge nozzles up to two more times.

If print quality is still unsatisfactory, replace your print cartridges. For help, see "Replacing the print cartridges" on page 44.

#### Preserving the print cartridges

To ensure the longest life from your print cartridges and optimum performance from your printer:

- Keep a new print cartridge in its packaging until you are ready to install it.
- Do not remove a print cartridge from the printer except to replace, clean, or store it in an airtight container. The print cartridges do not print correctly if left exposed for an extended period.

Lexmark's printer warranty does not cover repair of failures or damage caused by a refilled cartridge. We do not recommend the use of refilled cartridges. Refilling cartridges can affect print quality and cause damage to the printer. For best results, use Lexmark supplies.

# Ordering supplies

To order supplies or locate a dealer near you, contact the Lexmark Web site at www.lexmark.com.

| Item:           | Part number: |
|-----------------|--------------|
| Color cartridge | 26 or 27     |
| Black cartridge | 16 or 17     |
| USB cable       | 12A2405      |

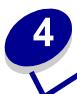

# **Setup troubleshooting**

## Troubleshooting checklist

- ✓ Is the power supply firmly attached to your printer and a properly grounded electrical outlet?
- Are both your printer and computer on? If you are using your printer on a network, make sure your computer is connected to the network, your Lexmark adapter is on, and all indicator lights are on. For more information, refer to the adapter documentation.
- Is your USB cable securely attached to your printer and to your computer or Lexmark adapter?
- Is the printer light blinking? If it is, see "Understanding error messages and flashing lights" on page 56.
- Did you remove the sticker and transparent tape from the backs and bottoms of both print cartridges?
- Did you install the print cartridges correctly? For help, see "Install the cartridges" on page 45.
- Is the paper loaded correctly? Make sure you do not push the paper too far into the printer. If the paper feed light is blinking, see "Understanding error messages and flashing lights" on page 56.
- Did you install the printer software correctly?

From the Apple menu, choose **Control Panels** > **Z600 Series Control Panel**.

If there is no Control Panel for your printer, install the printer software.

Is the printer set as the default printer?

To set the printer to be the default printer:

- 1 From your desktop, click the **Z600 Series** printer icon.
- 2 From the Printing menu, choose Set Default Printer.
- Is your printer directly connected to your computer? If it is connected through an external device such as a USB hub, switch box, scanner, or fax machine, follow these corrective steps:
  - 1 Disconnect your printer from any external devices.
  - 2 Connect your printer directly to your computer with a USB cable.
  - 3 Print a test page.
    - a From the Apple menu, choose Control Panels ➤ Z600 Series Control Panel.
    - **b** From the Cartridges tab, click **Print Test Page**.
      - If the test page prints, the printer is working properly. The initial problem may
        be due to your external devices, not your printer. Check the documentation
        that comes with your external devices for help.
      - If the test page does not print, refer to the printer software Help for further troubleshooting information. See also "Test page does not print" on page 58.

#### When I insert the printer software CD, nothing happens

- 1 Close all open software programs.
- 2 Remove the printer software CD.
- 3 Restart your computer.
- 4 When your desktop appears, insert the printer software CD.
  - The Lexmark Z600 Series CD icon is created on your desktop.
- **5** Follow the instructions in "Installing the printer software" on page 53 to complete the printer software installation.

#### Solving printer software installation problems

If the printer software does not install properly, a communications error message appears when you try to print. You may need to uninstall the printer software, and then reinstall it.

#### Uninstalling the printer software

There are two ways to uninstall the printer software. One way to uninstall it is as follows:

- 1 From your desktop, double-click the **Lexmark Z600 Series CD** icon. If the CD icon is not on your desktop, insert the printer software CD to relaunch it.
  - The Lexmark Z600 Series CD menu appears.
- 2 Double-click Install.
- 3 Click Uninstall.
- 4 Follow the steps on your screen to complete uninstallation.

Another way to uninstall the printer software is as follows:

- 1 From your desktop, double-click the **Z600 Series Printer** folder.
  - The Z600 Series Printer menu appears.
- 2 Double-click the **Z600 Series Uninstaller**.
- 3 Click Uninstall.
- 4 Follow the steps on your screen to complete uninstallation.
- 5 Click **OK** when you get the notification that uninstallation is successful.
- **6** Restart the computer before reinstalling the printer software.

#### Installing the printer software

You can install the printer software using the printer software CD that comes with your printer, or you can download it from the Lexmark Web site at **www.lexmark.com**.

#### Using the CD that comes with your printer

- 1 Close all open software programs.
- **2** When your desktop appears, insert the printer software CD.
  - The Lexmark Z600 Series CD icon is created on your desktop.
- 3 Double-click the Lexmark Z600 Series CD icon.
  - The Lexmark Z600 Series CD menu appears.
- 4 Double-click **Install**.
- 5 Click Install and Agree.

- 6 Choose the country or region closest to you, and then click **Continue**.
  - **Note:** If the Printer Selection or the New Network Printer Found dialog box appears, follow the instructions displayed. Click the? on the screen or contact your network administrator for help.
- **7** Follow the instructions on your screen to complete printer software installation.
- **8** When printer software installation is complete, you can:
  - Register your printer on the Internet.
  - Print a test page to observe your printer in action.
  - Check for special offers (United States and Canada only).
- **9** Click **Finished** when you are done.
- 10 The Z600 Series printer icon is automatically created on your desktop. You are now ready to start using your Lexmark Z600 Series printer.

#### **Using the World Wide Web**

- 1 Make sure Stuffit Expander is loaded on your system.
- 2 From the Lexmark Web site, www.lexmark.com, select the appropriate driver for your operating system.
- 3 Click the binhex (.hqx) file to download and install.
- 4 Use Stuffit Expander to expand the file on your desktop.
- 5 Double-click WEB INSTALLER.
- **6** Follow the instructions on your screen to install the printer software.

**Note:** If either the Printer Selection or the New Network Printer Found dialog box appears, follow the instructions displayed. Click the ? on the screen or contact your network administrator for help.

# **General troubleshooting**

| For information about:                                                              | See page: |
|-------------------------------------------------------------------------------------|-----------|
| Solving network printing problems, if the printer is connected to a network adapter | 55        |
| Understanding error messages and flashing lights                                    | 56        |
| Resolving unsuccessful or slow printing                                             | 57        |
| Recovering when your computer stops responding                                      | 59        |
| Clearing paper misfeeds or jams                                                     | 60        |
| Solving print quality problems                                                      | 61        |
| Solving specialty media problems                                                    | 64        |

# Solving network printing problems, if the printer is connected to a network adapter

For help, first see "Solving printer software installation problems" on page 52.

If one or more of the following conditions applies to your network printer, continue with "Entering an IP address" in the next section.

- Your printer is listed as unconfigured in the Network Printer Configuration dialog box or in the Printer Selection dialog box.
- Your printer is on a remote subnet.

If none of these conditions apply, continue with "Troubleshooting your network printer" on page 56.

# Entering an IP address

To enter an IP address and set up your network printer:

- 1 Open the **Z600 Series Control Panel**.
- **2** From the Advanced menu, choose **Network Printer Configuration**.

#### **3** From the dialog box:

| Click:                                                                           | То:                                                                                                    |  |
|----------------------------------------------------------------------------------|----------------------------------------------------------------------------------------------------|--|
| A printer from the list of available network printers, and then <b>Configure</b> | Enter an available IP address for the selected printer. For help selecting an IP address, refer to the documentation you used to set up your network, or contact your network administrator.                                       |  |
| Add Remote                                                                       | Expand the printer list to include printers on a remote subnet.                                                                                                    |  |
|                                                                                  | If you click <b>Add Single Printer</b> , enter the IP address for the printer you want to add.                                                                                                    |  |
|                                                                                  | If you click <b>Search Subnet</b> , enter the IP address of the subnet you want to scan. Any remote printers found are added to the printer list. These printers are saved in the list if a printer is added in the Control Panel. |  |

The IP address of your network printer is set.

4 Close the Control Panel.

#### Troubleshooting your network printer

Try these solutions when you cannot print to your network printer:

- 1 Make sure your printer is connected to a working network connection.
- 2 If you are using a Lexmark adapter, make sure all of the indicator lights are on. For help locating these lights, refer to the adapter documentation.
- **3** Make sure the printer software is installed correctly:
  - **a** From the Apple menu, choose **Control Panels**.
  - **b** If the Control Panel for your printer does not appear, install the printer software. For help, see "Installing the printer software" on page 53.
- 4 Try printing a test page. For help, see "Printing a test page" on page 58.

If the test page does not print, see "Test page does not print" on page 58.

# Understanding error messages and flashing lights

Use this section to understand printer software error messages on your computer screen and blinking lights on your printer. For information about lights on a Lexmark adapter, refer to the adapter documentation.

#### Paper Jam message

For help clearing a paper jam, see "Printer has a paper jam" on page 61.

#### Ink Low message

A print cartridge is running out of ink. To order a new cartridge or locate a dealer near you, see "Ordering supplies" on page 50, or contact the Lexmark Web site at **www.lexmark.com**. For help in replacing the cartridges, see "Replacing the print cartridges" on page 44.

#### **Button is blinking**

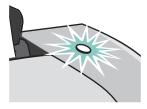

Check your computer screen for error messages.

- If the printer is out of paper:
  - Load paper.
  - **2** Press the button.
- If the printer has a paper jam, see "Printer has a paper jam" on page 61.

# Resolving unsuccessful or slow printing

The following topics can help you correct unsuccessful or slow printing.

#### Printer is plugged in, but does not print

#### Make sure:

- The printer is on and the printer cable is securely attached at both ends. If your printer is connected to a network, make sure the Lexmark adapter is on and all indicator lights are on. For help, refer to the adapter documentation.
- The paper is loaded correctly and not pushed too far into the printer. If the paper is jammed, see "Clearing paper misfeeds or jams" on page 60.
- The printer is not held or paused. To check the printer status:
  - 1 From your desktop, double-click the **Z600 Series** printer icon.
  - 2 Make sure the **Hold** button is not selected.

- The printer is set as the default printer. To set the printer as the default:
  - 1 From your desktop, double-click the **Z600 Series** printer icon.
  - 2 From the Printing menu, choose **Select Default Printer**.

After you check these items, try printing a test page.

#### Printing a test page

- 1 From the Apple menu, choose Control Panels ➤ Z600 Series Control Panel.
- 2 From the Cartridges tab, click **Print Test Page**.
  - If the test page prints, the printer is working properly.
  - If the test page does not print, continue with the following section or refer to the printer software Help for further troubleshooting information.

#### Test page does not print

For help, first see "Troubleshooting checklist" on page 51, and then:

- If the paper is jammed, see "Clearing paper misfeeds or jams" on page 60.
- Make sure the printer is not held or paused. To check the printer status:
  - 1 From your desktop, double-click the **Z600 Series** printer icon.
  - 2 Make sure the **Hold** button is not selected.
  - 3 Try printing your test page again. If it still does not print, see:
    - "Solving printer software installation problems" on page 52
    - "Solving network printing problems, if the printer is connected to a network adapter" on page 55
    - "Resolving unsuccessful or slow printing" on page 57

#### Alignment page does not print

#### Make sure:

- You completely removed the transparent tape and sticker from the back and bottom of the print cartridges.
- You installed the cartridges correctly. For help, see "Install the cartridges" on page 45.
- You loaded the paper correctly and did not force the paper into the printer.
- If you are connected to a network with a Lexmark adapter, the indicator lights are on. For more information, see the adapter documentation.

#### Printer ejects a blank page after appearing to print

#### Make sure:

- You remove the sticker and transparent tape from the backs and bottoms of the print cartridges. For help, see "Install the cartridges" on page 45.
- Your cartridge does not have clogged nozzles. Try cleaning the print cartridge nozzles. Follow the steps in "Improving print quality" on page 48.

#### Printer prints very slowly

- Close any software programs not in use.
- Check the document you are printing. Photos and graphics may take longer to print than regular text. Documents that are large or that contain background images may also take longer to print.
- Check the printer to see if another document is printing. Print jobs are printed in the order the printer receives them.
- Decrease the print quality setting to Normal or Quick Print.

**Note:** Higher print quality settings result in better quality documents, but may take longer to print.

## Recovering when your computer stops responding

If your computer locks up while your document is printing, turn off the printer and the computer. When you turn them back on, the printer may attempt to start printing your job again. This could cause your system to lock up again.

#### One way to recover:

- 1 Disconnect the printer cable from your computer.
- 2 Restart your computer.
- **3** Delete the print job:
  - From your desktop, double-click the Z600 Series printer icon.
     The Z600 Series dialog box appears, listing all pending or stalled print jobs.
  - **b** Choose **Printing** ▶ **Stop Print Queue**.
- 4 Plug the printer cable back into the computer.

#### Another way to recover:

- 1 Turn the printer and the computer off.
- 2 Press and hold the **Shift** key and turn the computer on.

- 3 Continue to hold the **Shift** key until you see the Mac OS screen and the words **Extensions** Off.
- 4 Release the Shift key.
- 5 Locate the **Z600 Series** printer icon on your desktop and double-click it.
- 6 Drag your print jobs to the trash can.
- 7 Restart the computer to enable extensions.

# Clearing paper misfeeds or jams

The following topics can help you correct paper misfeeds or jams.

#### Paper misfeeds or multiple sheets feed

#### Make sure:

- The edges of your paper are not curled.
- Your paper is designed for inkjet printers.
- A piece of paper from a previous print job is not jammed.
- You do not load too much paper. Depending on the thickness of the paper, you can load up to 100 sheets of paper, 50 transparencies, 25 labels or cards, or 10 envelopes.
- You do not force the paper into the printer.
- The paper guide is against the left edge of the paper.
- The paper guide does not cause the paper to bow.
- The printer is on a flat, level surface.
- The printer settings you have chosen are correct for the type of document you are printing. For help, see "Printing ideas" on page 12.

#### Printer does not feed specialty media

#### Make sure:

- You load the specialty media vertically against the right side of the paper support. Squeeze
  and slide the paper guide to the left edge of the specialty media. For help, see "Printing ideas"
  on page 12.
- You choose the appropriate specialty media size. See "Page Setup dialog box" on page 7 and "Print dialog box" on page 8.
- You are using a specialty media size supported by your printer.

- Your software program is designed to print your specialty media. For help, check your software program documentation.
- The specialty media is not jammed. For help, see "Printer has a paper jam" in the following section.
- Your printer is not held or paused. To check the printer status:
  - 1 From your desktop, double-click the **Z600 Series** printer icon.
  - 2 From the Printing menu, make sure **Start Print Queue** is selected.

#### Printer has a paper jam

If the paper is lodged too far into the printer and cannot be removed:

- 1 Turn the printer off.
- 2 Turn the printer back on.
- **3** If the printer does not automatically eject the page:
  - a Turn the printer off.
  - **b** Pull firmly on the paper to remove it.

If you cannot reach the paper, raise the front cover, pull the paper out, and then close the front cover.

**c** Turn the printer on.

**Note:** Do not force the paper into the printer.

#### Solving print quality problems

If print quality is unsatisfactory, you may need to adjust your margin settings, choose a higher print quality, align the print cartridges, or clean the nozzles.

The following topics can help you improve print quality.

#### Print is too dark or smudged

- Make sure the paper is straight and not wrinkled.
- Let the ink dry completely before handling the paper. You can also set extra time between pages as they exit the printer. For help, see the entry "Wait for pages to dry" on page 8.
- Make sure the paper type and paper size settings in the printer software match the paper loaded in the printer. For help, see "Understanding the printer software" on page 6.
- Make sure the print quality setting is appropriate for the paper type.

 Try cleaning the print cartridge nozzles. Follow the steps in "Improving print quality" on page 48.

#### Vertical straight lines are not smooth

To improve the print quality of vertical straight lines in tables, borders, and graphs:

- Select a higher print quality.
- Try aligning the print cartridges. For help, see "Aligning the print cartridges" on page 47.
- Try cleaning the print cartridge nozzles. Follow the steps in "Improving print quality" on page 48.

#### Print smears on the page

- You can set extra time between pages as they exit the printer. For help, see the entry "Wait for pages to dry" on page 8.
- The next page exiting the printer may be smearing the ink. Remove each page as it exits the printer, and then let it dry completely before stacking.
- Try cleaning the print cartridge nozzles. Follow the steps in "Improving print quality" on page 48.

# Printed pages have alternating bands of light and dark print (intermittent printing)

- Click Better or Best print quality.
- Print the document in the foreground rather than in the background. For help, see the entry "Print in: Foreground" on page 9.
- If your printer is connected to your computer through a hub or peripheral device, such as a scanner or fax machine, connect the printer directly to your computer with a USB cable.
- If your printer is connected to your network, connect the printer directly to your computer with a USB cable.

#### Print quality is poor at the edges

Like other printers, your printer cannot print on the extreme edges of a page. Make sure margins are set within the following settings.

| Margin:        | Minimum setting:                                                                                                    |
|----------------|----------------------------------------------------------------------------------------------------|
| Left and right | <ul> <li>6.35 mm (0.25 in.) for U.S. Letter, U.S. Legal, Banner Letter, and custom paper sizes</li> <li>3.175 mm (0.125 in.) for envelopes</li> <li>3.37 mm (0.13 in.) for most paper sizes</li> </ul> |
| Тор            | • 1.7 mm (0.067 in.)                                                                                                    |
| Bottom         | <ul> <li>12.7 mm (0.5 in.) for black print jobs</li> <li>19 mm (0.75 in.) recommended for color print jobs</li> </ul>                                                                                  |

#### Printed characters are improperly formed or misaligned

- Cancel all print jobs and print your job again. To cancel all print jobs:
  - 1 From your desktop, double-click the Z600 Series printer icon.
    The Z600 Series dialog box appears, listing all pending or stalled print jobs.
  - 2 Choose Printing ▶ Stop Print Queue.
- Try aligning the print cartridges. For help, see "Aligning the print cartridges" on page 47.
- Try cleaning the print cartridge nozzles. Follow the steps in "Improving print quality" on page 48.

#### Colors on the printout differ from the colors on the screen

- A cartridge may be low on ink. For help, see "Replacing the print cartridges" on page 44.
- Use a different paper brand. Each paper brand accepts ink differently and prints with color variations.
- Disconnect the printer from any extra devices such as scanners, fax machines, or hubs. Connect it directly to the computer.
- For ColorSync color matching, choose a profile and rendering intent:
  - 1 From the software program, choose File ▶ Print.
  - **2** From the pop-up menu in the upper left corner, choose **Color**.
  - 3 Click ColorSync Color Matching.
  - 4 Choose a printer profile and a rendering intent.

- For built-in color matching, choose Natural Color as the document color:
  - 1 From the software program, choose **File** ▶ **Print**.
  - **2** From the pop-up menu in the upper left corner, choose **Color**.
  - 3 Click Built-In Color Matching.
  - 4 From Document Color, click Natural Color.

#### Colors on the printout are faded

Try the suggestions listed in "Colors on the printout differ from the colors on the screen" in the preceding section. If the colors still seem faded, try cleaning the print cartridge nozzles. Follow the steps in "Improving print quality" on page 48.

#### Characters are missing or unexpected

Try cleaning the print cartridge nozzles. Follow the steps in "Improving print quality" on page 48.

#### Photos do not print as expected

- Select a higher print quality.
- Choose photo paper as the paper type.

## Solving specialty media problems

The following topics can help solve problems with specialty paper.

#### Glossy/photo papers or transparencies stick together

- Use glossy/photo paper or transparency designed for inkjet printers.
- Make sure you loaded the paper correctly (with print side facing you) and selected the appropriate settings in the printer software. For help, see "Printing photos" on page 13 or "Printing transparencies" on page 34.
- You can also set extra time between pages as they exit the printer. For help, see the entry "Wait for pages to dry" on page 8.
- Remove each page as it exits the printer, and then let it dry completely before stacking.

## Transparencies or photos contain white lines

 Make sure you loaded the paper correctly (with print side facing you) and selected the appropriate settings in the printer software. For help, see "Printing transparencies" on page 34 or "Printing photos" on page 13.

- Select a higher print quality, such as **Better** or **Best**.
- Try cleaning the print cartridge nozzles. Follow the steps in "Improving print quality" on page 48.

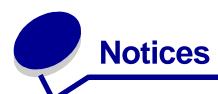

#### **Electronic emission notices**

#### Federal Communications Commission (FCC) compliance information statement

The Lexmark Z600 Series Color Jetprinter, type 4126-001, has been tested and found to comply with the limits for a Class B digital device, pursuant to Part 15 of the FCC Rules. Operation is subject to the following two conditions: (1) this device may not cause harmful interference, and (2) this device must accept any interference received, including interference that may cause undesired operation.

The FCC Class B limits are designed to provide reasonable protection against harmful interference in a residential installation. This equipment generates, uses and can radiate radio frequency energy and, if not installed and used in accordance with the instructions, may cause harmful interference to radio communications. However, there is no guarantee that interference will not occur in a particular installation. If this equipment does cause harmful interference to radio or television reception, which can be determined by turning the equipment off and on, the user is encouraged to try to correct the interference by one or more of the following measures:

- · Reorient or relocate the receiving antenna.
- Increase the separation between the equipment and receiver.
- Connect the equipment into an outlet on a circuit different from that to which the receiver is connected.
- Consult your point of purchase or service representative for additional suggestions.

The manufacturer is not responsible for any radio or television interference caused by using other than recommended cables or by unauthorized changes or modifications to this equipment. Unauthorized changes or modifications could void the user's authority to operate this equipment.

**Note:** To assure compliance with FCC regulations on electromagnetic interference for a Class B computing device, use a properly shielded and grounded cable such as Lexmark part number 1329605 for parallel attach or 12A2405 for USB attach. Use of a substitute cable not properly shielded and grounded may result in a violation of FCC regulations.

Any questions regarding this compliance information statement should be directed to:

Director of Lexmark Technology & Services

Lexmark International, Inc.

740 West New Circle Road

Lexington, KY 40550

(859) 232-3000

#### **Industry Canada compliance statement**

This Class B digital apparatus meets all requirements of the Canadian Interference-Causing Equipment Regulations.

#### Avis de conformité aux normes de l'industrie du Canada

Cet appareil numérique de la classe B respecte toutes les exigences du Règlement sur le matériel brouilleur du Canada.

#### European Community (EC) directives conformity

This product is in conformity with the protection requirements of EC Council directives 89/336/EEC and 73/23/EEC on the approximation and harmonization of the laws of the Member States relating to electromagnetic compatibility and safety of electrical equipment designed for use within certain voltage limits.

A declaration of conformity with the requirements of the directives has been signed by the Director of Manufacturing and Technical Support, Lexmark International, S.A., Boigny, France.

This product satisfies the Class B limits of EN 55022 and safety requirements of EN 60950.

#### The United Kingdom Telecommunications Act 1984

This apparatus is approved under the approval number NS/G/1234/J/100003 for the indirect connections to the public telecommunications systems in the United Kingdom.

#### Japanese VCCI notice

この装置は、情報処理装置等電波障害自主規制協議会(VCCI)の基準に基づくクラスB情報技術装置です。この装置は、家庭環境で使用することを目的としていますが、この装置がラジオやテレビジョン受信機に近接して使用されると、受信障害を引き起こすことがあります。

取扱説明書に従って正しい取り扱いをして下さい。

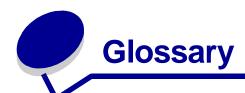

**alignment page.** A page with printed alignment patterns that ejects from your printer during cartridge alignment.

alignment values. Numbers corresponding to patterns on the alignment page.

application. See program.

automatic alignment. A feature that automatically aligns the print cartridges.

**banner paper.** Continuous sheets of perforated inkjet paper designed for banners. Also called continuous form paper.

**booklet.** Multiple-page document printed, folded, and bundled to resemble a small book.

bundle. A group of booklet pages that are folded in half and stacked before binding.

**cartridge contact.** The gold area on your print cartridge that touches the carrier contacts inside your printer.

**coated paper.** Treated paper designed for high-quality printed images.

**collate.** A printer software option that lets you automatically print one complete copy of a multiple-page document before the next copy begins, and so on.

**ColorSync.** The industry-standard color management technology that ensures color accuracy from capture to print or online display. It delivers powerful control over color matching at every step of the workflow process.

**configured printer.** A printer connected to a network that has been assigned an IP address and printer name. You must configure a network-capable printer to access it over a network.

continuous form paper. See banner paper.

**custom size paper.** A non-standard paper size.

**default printer.** The printer automatically used when you send jobs to print.

**default printer settings.** Printer software settings defined when the printer is manufactured.

**driver.** See printer software.

duplex. A printer software option that lets you print on both sides of a sheet of paper.

glossy paper. Paper with one glossy side designed for photographs.

handout. Multiple-page document printed on a single sheet of paper. See N-up.

**hub.** A device used to connect several computers or peripheral devices.

**IP** (Internet Protocol) address. A 32-bit binary number that identifies the location of a specific computer on the Internet. Any computer directly connected to the Internet must have an IP address.

label. Self-adhesive paper.

**LAN (local area network).** A network of two or more computers within a limited area. The networked computers are often called workstations. A LAN is sometimes referred to as a local subnet.

landscape orientation. Page orientation in which text runs parallel with the long edge of the paper.

**Lexmark adapter.** An external device that connects your network-capable printer to a network.

local subnet. See LAN (local area network).

**long-edge binding.** A printer software option that arranges duplexed pages so they can be bound along the long side of the pages.

manual alignment. A printer software feature that lets you select print cartridge alignment values.

**margin.** The blank area between printed text or graphics and the edges of a page.

mirror. A printer software option that lets you reverse an image before printing.

**N-up.** A printer software option that lets you print multiple pages of a document on a single sheet of paper. For example, select 4-up to print reduced images of pages 1 through 4 on the first sheet of paper, images of pages 5 through 8 on the second sheet, and so on.

**natural color.** A printer software option used for printing photographs and highly detailed graphic images.

**network.** A group of computers, printers, or other peripheral devices connected to each other for the purpose of sharing information.

**network adapter.** See Lexmark adapter.

**network port.** (1) A logical connection to a printer across a network. (2) An Input/Output adapter used to connect a peripheral device, such as a printer, to a network.

**network printer.** A printer made available on a network, not connected directly to your computer.

**network-capable printer.** A printer that you can connect to a network. Some network-capable printers may require an external network adapter.

**operating system.** The software that provides the basic functions needed for operating your computer. For example, Windows 98, Macintosh OS 9, or Macintosh OS X.

**paper type sensor.** A feature that automatically detects some types of paper loaded in the paper tray.

parallel cable. A 25-pin cable that connects a peripheral device, such as a printer, to a computer.

**parallel port.** The 25-pin port on the back of your computer that connects to peripheral devices, such as a printer, using a parallel cable. The parallel port lets your computer communicate with your printer.

peripheral device. Any external device connected to and controlled by a computer.

**photo paper.** Treated paper designed for photographs.

**plain paper.** Paper designed for printing text documents.

portrait orientation. Page orientation in which text runs parallel with the short edge of the paper.

**poster.** An image printed on multiple sheets of paper that, when assembled, produce an enlarged version of the original image.

premium paper. Coated paper designed for reports or documents with graphics.

**print cartridge.** The replaceable unit inside your printer that contains the ink.

**print cartridge nozzles.** The gold area of the print cartridge that ink flows through before it is applied to your paper during printing.

**print queue.** The location on the server where print jobs are stored for printing in the order in which they are sent.

**printer driver.** See printer software.

printer port. See USB port.

**printer software.** (1) The program that lets you select settings to customize your print job. (2) The program that lets your computer communicate with your printer.

**program.** Any software loaded on your computer that lets you perform a specific task, such as word processing or photo editing.

**remote subnet.** A separate network that is connected to your local area network.

**reverse order printing.** A printer software option that lets you print the last page of your document first so your pages are in sequential order on the exit tray.

**short-edge binding.** A printer software option that arranges duplexed pages so they can be bound along the short side of the pages.

**side flip.** A printer software option that arranges duplexed pages so they turn like the pages of a magazine.

software application. See program.

**subnet.** A segment of a network that is connected to a larger network. A local area network is sometimes referred to as a local subnet.

**top flip.** A printer software option that arranges duplexed pages so they turn like the pages of a legal pad.

**transparency.** A see-through sheet of print media that can be displayed on an overhead projector.

**unconfigured printer.** A printer connected to a network that has not yet been assigned an IP address.

**USB cable.** A lightweight, flexible cable that lets your printer communicate with your computer. USB cables transmit data at much higher speeds than parallel cables.

**USB port.** A small, rectangular port on the back of your computer that connects to peripheral devices, such as a printer, using a USB cable. The USB port lets your computer communicate with your printer at high speeds.

watermark. A light graphic or background text that appears on each page of a document.

# Index

| A                              | aupiexing                                   | downloaded printer driver,    |
|--------------------------------|---------------------------------------------|-------------------------------|
| aligning print cartridges 47   | See printing on both sides                  | installing 54                 |
| angimig print samages in       | of the paper                                | duplex printing               |
| В                              | envelopes 22                                | See printing on both sides of |
|                                | glossy paper 14                             | the paper                     |
| banding 62                     | greeting cards 20                           |                               |
| banner paper 37                | handouts 30                                 | E                             |
| black cartridge part number 50 | index cards 20                              | electronic emission statement |
| booklet                        | iron-on transfers 33                        | 66                            |
| building 27                    | labels 28                                   | envelopes 21                  |
| printing 24                    | n-up                                        | •                             |
| _                              | See handouts                                | error messages<br>Ink Low 57  |
| C                              | Page Setup dialog box 7                     |                               |
| cable, part numbers            | photo cards 20                              | Paper Jam 56                  |
| USB 50                         | photo cards 20<br>photo paper 14            | _                             |
| cards 19                       | plain paper 12                              | F                             |
| cartridges, print              | postcards 20                                | FCC statement 66              |
| aligning 47                    | premium paper 16                            | flashing lights 56            |
| installing 45                  | Print dialog box 8                          | fonts 51                      |
| ordering 50                    | •                                           |                               |
| part numbers 50                | printing color images in black and white 24 | G                             |
| preserving 49                  |                                             | glossy paper 13               |
| removing 44                    | printing in reverse order 36                | greeting cards 19             |
| replacing 44                   | printing last page first                    | greening carde is             |
| cartridges, troubleshooting 51 | See printing in reverse                     | Н                             |
| characters, misformed 63       | order                                       |                               |
| coated paper 13                | printing on both sides of the               | handouts 29                   |
| • •                            | paper 18                                    |                               |
| color cartridge part number 50 | transparencies 35                           |                               |
| computer locks up 59           | T-shirt transfers                           | improving print quality 48    |
| conserving color ink 23        | See iron-on transfers                       | index cards 19                |
| Control Panel 10               | _                                           | Ink Low message 57            |
| custom size paper 42           | D                                           | installing                    |
| customizing settings           | dark or smudged print 61                    | print cartridges 45           |
| banner 38                      | default settings 6                          | printer software 53           |
| booklet 25                     | dialog boxes                                | intermittent printing 62      |
| cards 20                       | Page Setup 7                                | iron-on transfers 32          |
| coated paper 14                | Print 8                                     |                               |
| custom size paper 43           |                                             |                               |

| L                              | paper exit tray 6                | printer parts 5                 |
|--------------------------------|----------------------------------|---------------------------------|
| labels 27                      | paper guide 6                    | printer settings, customizing 6 |
| last page first, printing 36   | Paper Jam message 56             | printer software                |
| loading                        | paper jam, clearing 61           | Control Panel 10                |
| banner paper 37                | paper misfeeds 60                | default settings 6              |
| booklet 25                     | paper support 6                  | installing 53                   |
| cards 19                       | paper type                       | overview 6                      |
| coated paper 13                | customizing settings 8           | Page Setup dialog box 7         |
| custom size paper 42           | Paper Type/Quality options 8     | Print dialog box 8              |
| duplex                         | part numbers                     | understanding 6                 |
| See printing on both sides     | black cartridge 50               | uninstalling 53                 |
| of the paper                   | color cartridge 50               | printer software CD,            |
| envelopes 21                   | USB cable 50                     | troubleshooting 52              |
| glossy paper 13                | photo cards 19                   | printer status 57               |
| greeting cards 19              | photo paper 13                   | printing                        |
| handouts 29                    | pop-up menus                     | alignment page 47               |
| index cards 19                 | Color 9                          | banners 37                      |
| iron-on transfers 32           | Kind 43                          | booklet 24                      |
| labels 27                      | Paper Size 38, 40                | cards 19                        |
| photo cards 19                 | Paper Type/Quality 8             | color images in black and       |
| photo paper 13                 | Units 43                         | white 23                        |
| plain paper 12                 | Watermark 7                      | duplex                          |
| postcards 19                   | postcards 19                     | See on both sides of the        |
| premium paper 15               | power supply                     | paper                           |
| printing on both sides of the  | connector 6                      | envelopes 21                    |
| paper 17                       | premium paper 15                 | greeting cards 19               |
| transparencies 34              | print cartridge                  | handouts 29                     |
| T-shirt transfers              | aligning 47                      | in reverse order 36             |
| See iron-on transfers          | installing 45                    | index cards 19                  |
|                                | ordering 50                      | iron-on transfers 32            |
| M                              | part numbers 50                  | labels 27                       |
| margins, minimum settings 63   | preserving 49                    | last page first                 |
| messages, error                | removing 44                      | See in reverse order            |
| Ink Low 57                     | replacing 44                     | multiple pages per sheet        |
| Paper Jam 56                   | Print dialog box 8               | See handouts                    |
| •                              | print in reverse order 36        | n-up                            |
| N                              | print last page first            | See handouts                    |
| network, setting up printer 55 | See print in reverse order       | on both sides of the paper      |
| n-up printing                  | print on both sides of the paper | 17                              |
| See handouts                   | 17                               | on custom size paper 42         |
| Coonandodio                    | print quality, improving 48      | on premium paper 15             |
| 0                              | print quality, troubleshooting   | photo cards 19                  |
|                                | 61                               | photos 13                       |
| ordering supplies 50           | printer cable, troubleshooting   | plain paper 12                  |
| D                              | 51                               | test page 58                    |
| P                              | printer driver                   | transparencies 34               |
| page settings, changing 6      | installing 53                    | T-shirt transfers               |
| Page Setup dialog box 7        | uninstalling 53                  | See iron-on transfers           |

| printing problems                | print on both sides of the    | unsuccessful or slow printing    |
|----------------------------------|-------------------------------|----------------------------------|
| blank pages 59                   | paper 18                      | 57                               |
| computer stops responding        | transparencies 35             | troubleshooting checklist 51     |
| 59                               | T-shirt transfers             | two-sided printing               |
| error messages 56                | See iron-on transfers         | See printing on both sides of    |
| flashing lights 56               | settings, default 6           | the paper 17                     |
| general 55                       | software, printer             |                                  |
| network 55                       | Control Panel 10              | U                                |
| paper feeding 60                 | default settings 6            | uninstalling printer software 53 |
| paper jams 61                    | installing 53                 | USB cable                        |
| print quality 61                 | Page Setup dialog box 7       | connector 6                      |
| software 52                      | Print dialog box 8            | ordering 50                      |
| specialty paper 64               | understanding 6               |                                  |
| unsuccessful or slow printing    | uninstalling 53               | W                                |
| 57                               | specialty paper               | Watermark options 7              |
| _                                | solving problems with 64      |                                  |
| R                                | supplies, ordering 50         |                                  |
| removing print cartridges 44     | _                             |                                  |
| replacing the print cartridge 44 | Т                             |                                  |
| _                                | test page                     |                                  |
| <b>S</b>                         | does not print 58             |                                  |
| settings, customizing            | test page, printing 58        |                                  |
| banner paper 38                  | transfers, iron-on 32         |                                  |
| booklets 25                      | transparencies 34             |                                  |
| cards 20                         | Troubleshooting 51            |                                  |
| coated paper 14                  | troubleshooting               |                                  |
| custom size paper 43             | alignment page 58             |                                  |
| duplex printing                  | blank pages 59                |                                  |
| See print on both sides of       | cartridges 51                 |                                  |
| the paper                        | computer stops responding     |                                  |
| envelopes 22                     | 59                            |                                  |
| glossy paper 14                  | error messages 56             |                                  |
| greeting cards 20                | flashing lights 56            |                                  |
| handouts 30                      | general printing problems     |                                  |
| iron-on transfers 33             | 55                            |                                  |
| labels 28                        | margins 63                    |                                  |
| n-up                             | network printing 55           |                                  |
| See handouts                     | paper feeding 60              |                                  |
| photo cards 20                   | paper jams 61                 |                                  |
| photo paper 14                   | paper misfeeds 60             |                                  |
| plain paper 12                   | print quality 61              |                                  |
| postcards 20                     | printer cable 51              |                                  |
| premium paper 16                 | printer not printing 57       |                                  |
| print color images in black      | printer software installation |                                  |
| and white 24                     | 52                            |                                  |
| print in reverse order 36        | software 52                   |                                  |
| print last page first            | specialty paper 64            |                                  |
| See print in reverse order       | test page 58                  |                                  |

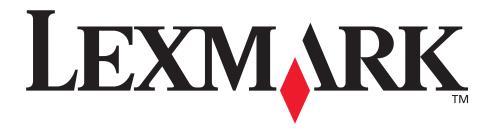

Lexmark and Lexmark with diamond design are trademarks of Lexmark International, Inc., registered in the United States and/or other countries. Color Jetprinter is a trademark of Lexmark International, Inc. © 2003 Lexmark International, Inc. 740 West New Circle Road Lexington, Kentucky 40550

Free Manuals Download Website

http://myh66.com

http://usermanuals.us

http://www.somanuals.com

http://www.4manuals.cc

http://www.manual-lib.com

http://www.404manual.com

http://www.luxmanual.com

http://aubethermostatmanual.com

Golf course search by state

http://golfingnear.com

Email search by domain

http://emailbydomain.com

Auto manuals search

http://auto.somanuals.com

TV manuals search

http://tv.somanuals.com